## Dodavanje i ažuriranje opreme

Prije unosa zapisa o opremi provjeriti postoji li već unesen zapis o toj opremi kako se ne bi stvarali duplikati.

Prilikom unosa novoga zapisa potrebno je ispuniti osnovne podatke o opremi: Naziv, Kategorija i Ustanova kojoj pripada oprema.

Obavezna polja označena su zvjezdicom.

Za što potpunije podatke, popuniti i neobavezna polja.

Prilikom unosa novog zapisa, nužno je upisati podatke u obavezna polja. Među prvim obaveznim poljima su: Naziv (potrebno je upisati kratki naziv koji uključuje i naziv modela), Opis, Model, Proizvođač, Kategorija i Ustanova kojoj pripada oprema.

Moguće je dodati i druge jezike za unos podataka o nazivu i kratkom nazivu. To se može učiniti odabirom opcije "Dodaj jezik", koja se nalazi u gornjem desnom kutu polja za unos podataka o opremi.

U polju Ustanova kojoj pripada oprema automatski se nudi ustanova u kojoj je osoba koja unosi podatke zaposlena. Ako unositelj ima više aktivnih zaposlenja, može odabrati jednu od tih ustanova.

Inventarni broj - potrebno unijeti interni broj na ustanovi

Prenosivost i Rad na daljinu - odabir vrijednosti "DA" uključuje da je oprema namijenjena za nošenje na terenski rad i može se pomicati iz prostorije u prostoriju ili iz zgrade u zgradu

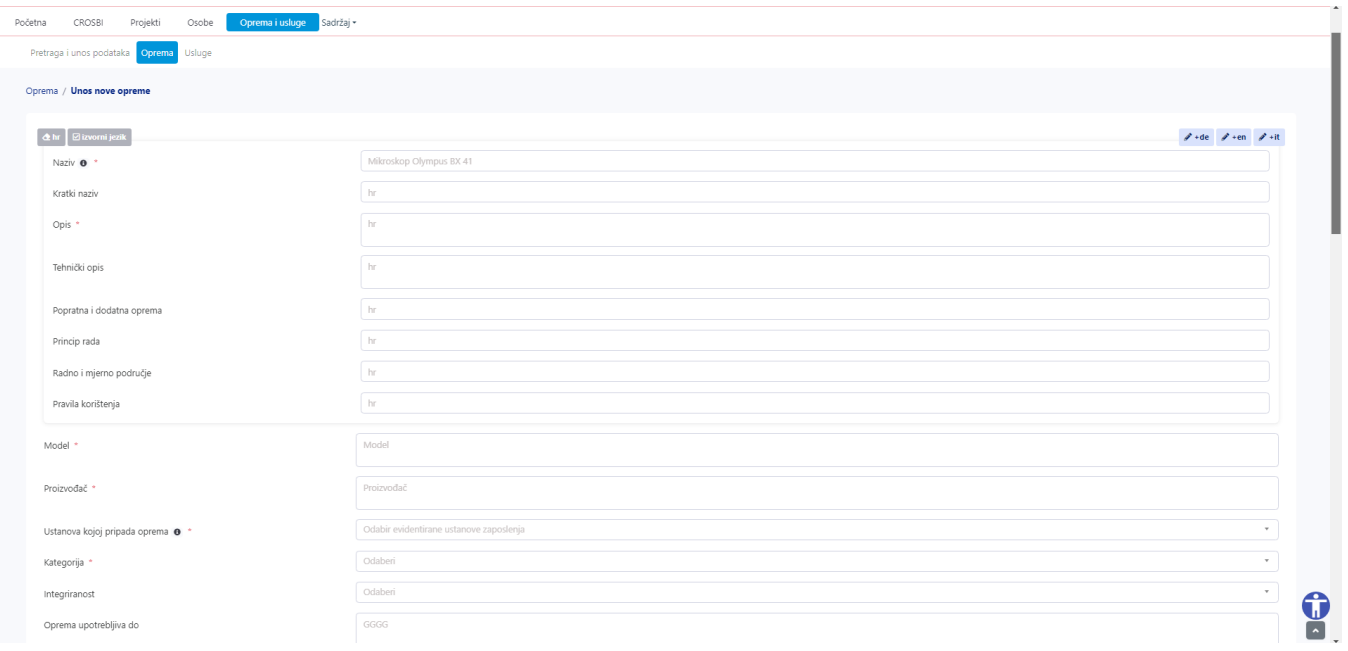

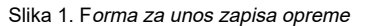

Da biste dodali opće podatke, podatke o kontakt osobama i lokaciji, povezane usluge, te pripadajuće poveznice, slike i dokumente za opremu, potrebno je nakon kreiranja opreme otvoriti detalje zapisa i odabrati željenu karticu. Opcije uključuju "Opći i tehnički podaci", Projekti, Financijeri, "Kontakt", "Usluge", "Poveznice i dokumenti" ili "Lokacija".

## Pregled i uređivanje kartica zapisa

Da biste dodali opće podatke, podatke o kontakt osobama i lokaciji, povezane usluge, te pripadajuće poveznice, slike i dokumente za opremu, potrebno je nakon kreiranja opreme otvoriti detalje zapisa i odabrati željenu karticu. Opcije uključuju "Opći i tehnički podaci", Projekti, Financijeri, "Kontakt", "Usluge", "Poveznice i dokumenti" ili "Lokacija".

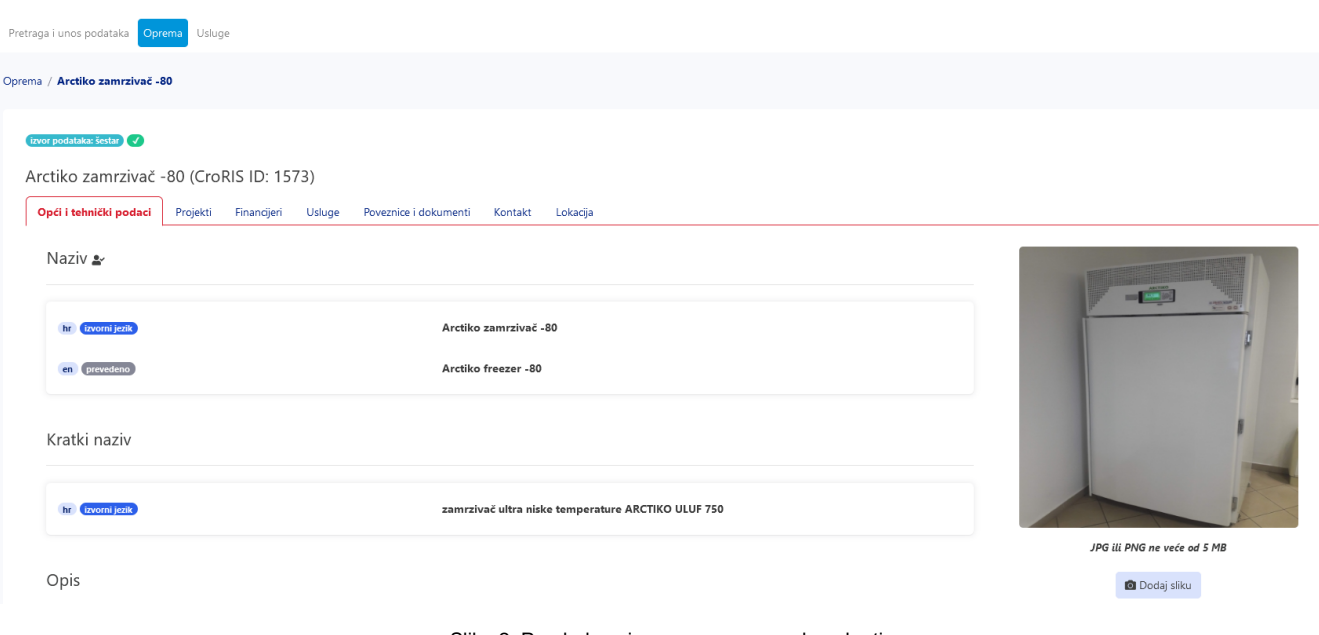

Slika 2. Pregled zapisa opreme sa oznakom kartica

Unutar kartice Projekti, postoji mogućnost povezivanja zapisa o opremi s projektom koji je već u CroRIS bazi. Također, treba odabrati na koji je način projekt povezan s opremom. Moguće je povezati više projekata, kao i brisanje povezanih projekata. Ako projekt nije dostupan u popisu, potrebno je unijeti projekt u CroRIS prema postojećim uputama.

U kartici Financijeri, prilikom povezivanja financiranja na projektu putem gumba Unos novog financijera, prvo je nužno odabrati vrstu financijera iz padajućeg izbornika. Na primjer, ako je financijer Europska komisija, treba odabrati vrstu "Inozemni - zakladne, agencije". Ukoliko se, pak, radi o Hrvatskoj zakladi za znanost, treba odabrati "Domaći - zaklade i agencije" u padajućem izborniku. Nakon odabrane vrste financijera, u polje "Financijer" unosi se odgovarajući naziv financijera. Moguće je dodati više financijera na isti način, kao što se može i obrisati odabranog financijera.

U kartici Usluge, isključivo se mogu povezati one usluge koje imaju iste evidentirane ustanove kao i zapis opreme.

Prilikom unosa zapisa o opremi, korisnik koji je unio zapis automatski dobije ulogu urednik zapisa. Korisnik s ulogom urednika zapisa uvijek ima mogućnost unosa izmjena na zapisu te može dodijeliti istu ulogu drugim osobama na zapisu, čime im omogućuje pravo na uređivanje tog zapisa. Korisnici s drugim ulogama na zapisu o opremi ne mogu unositi nikakve promjene u zapis.

Korisnik s ulogom urednika zapisa na pojedinačnom zapisu opreme ima mogućnost izmjena tog zapisa.

## Oznake izvora podataka i statusa verifikacije

Svaki zapis sadrži oznaku koja upućuje na izvor podataka. Izvor podataka može biti Šestar (baza podataka za znanstvena istraživanja čiji su zapisi migrirani u CroRIS) ili CroRIS, što označava je li zapis izvorno nastao u CroRIS-u ili je migriran iz prethodnog sustava. Zapisi koji su nastali unutar CroRIS sustava automatski dobivaju oznaku "Izvor podataka: CroRIS", dok zapisi s oznakom "Izvor podataka: Šestar" zadržavaju tu oznaku čak i nakon što su uređeni unutar CroRIS-a.

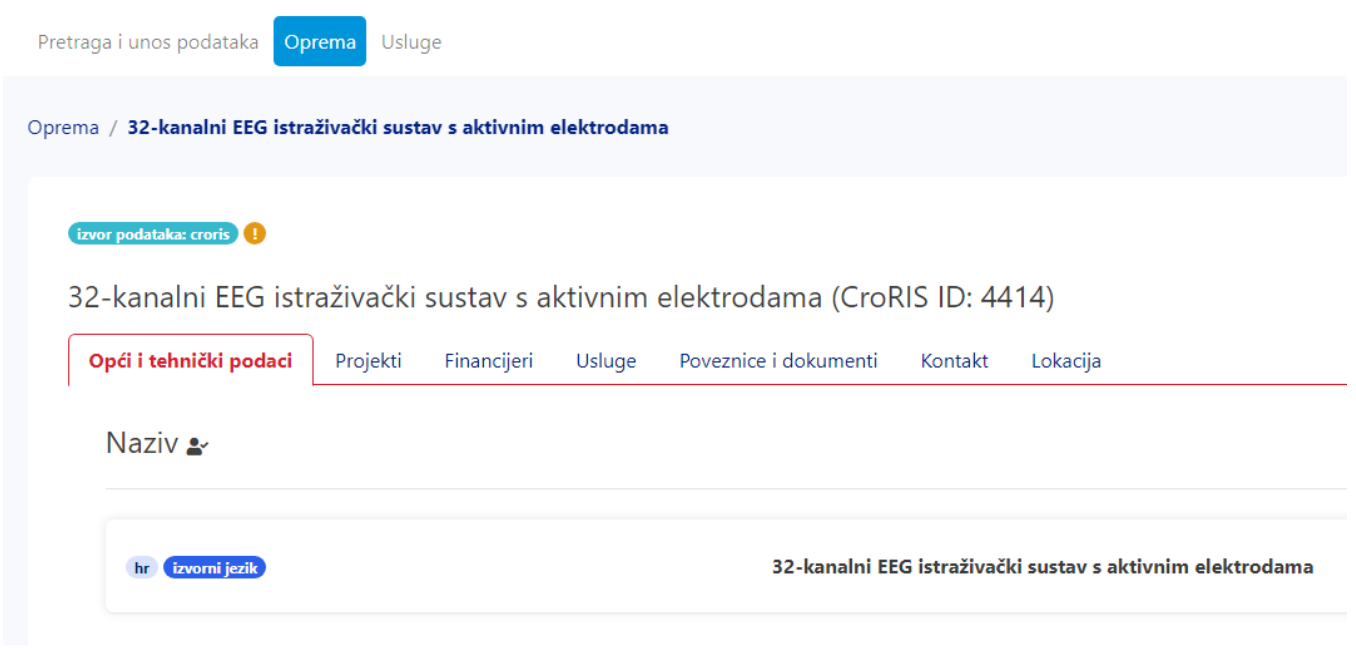

Zapisi koji imaju ikonu uskličnika trebaju proći verifikaciju od strane urednika opreme za ustanovu s kojom je zapis opreme povezan.

Jednom verificirane zapise mogu uređivati isključivo urednici opreme za ustanovu, osobe koje su s opremom povezane ulogom Urednik zapisa te glavni administratori.

Slika 3. Zapis opreme s oznakom "Izvor podataka CroRIS" te oznakom neverificiranog zapisa

Ukoliko urednik zapisa prilikom uređivanja nakon verifikacije promijeni podatke na poljima označenim s "Podatak podložan verifikaciji", zapis će ponovno dobiti oznaku "nije verificirano" i biti će vidljiv uredniku opreme u popisu zahtjeva za verifikaciju zapisa opreme.

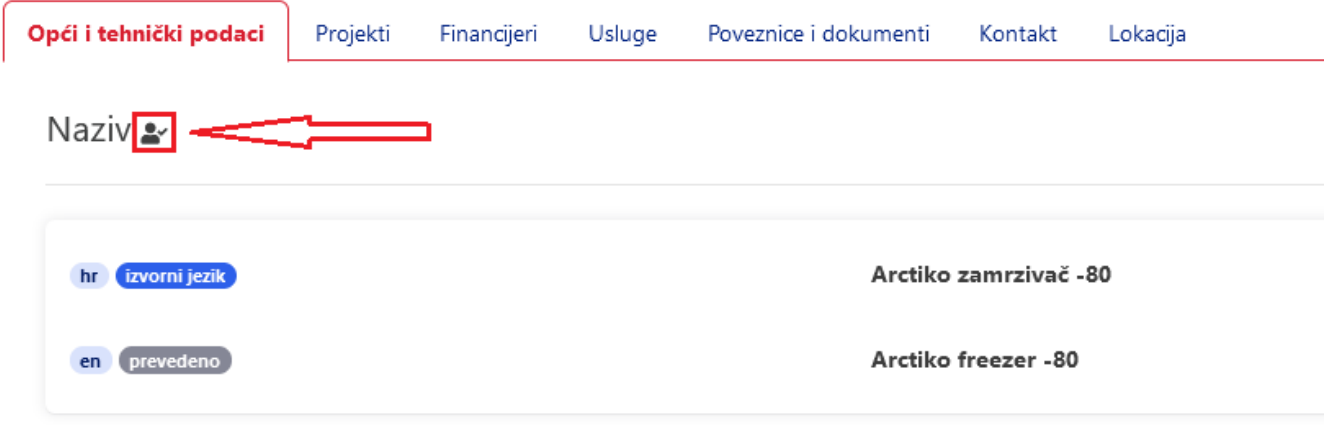

Slika 4. Zapis opreme s oznakom Podatak podložan verifikaciji

Podaci podložni verifikaciji kod zapisa opreme su: Naziv, Ustanova kojoj pripada oprema, Kategorija i Kontakt osobe (u kartici Kontakt).